## **Quadro TC – Determinazione del credito**

Nel quadro **TC "Determinazione del Credito"** si determina l'imposta a credito.

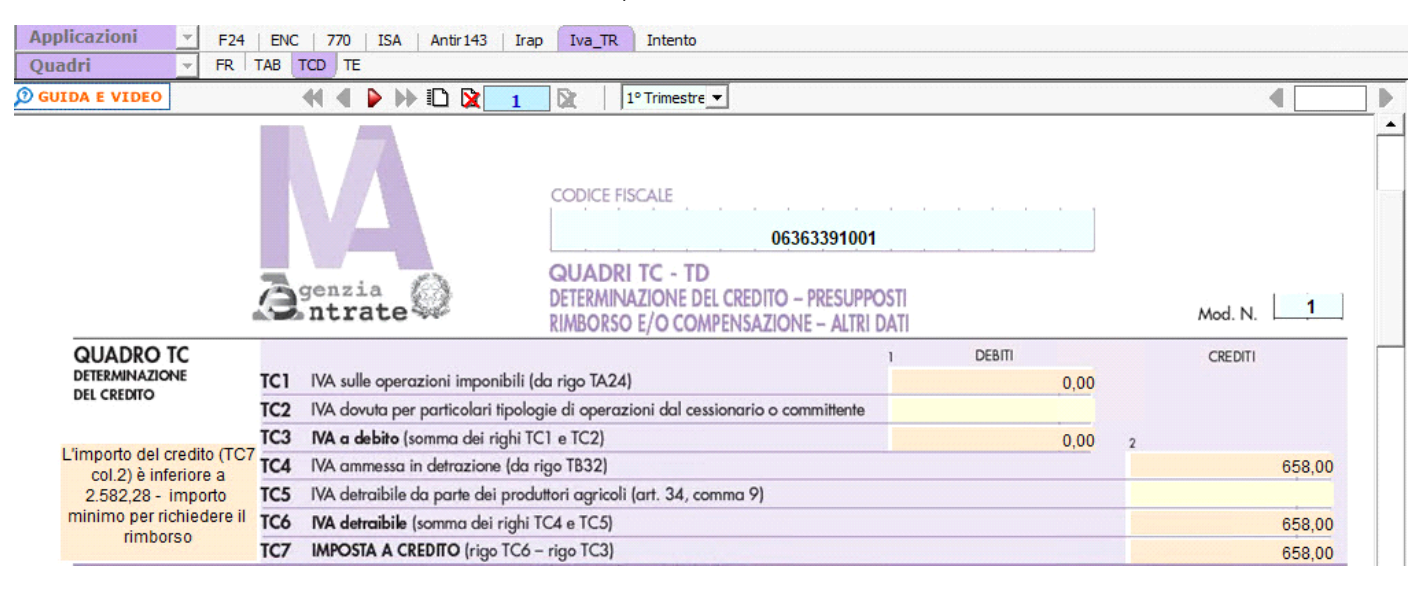

*N.B. Si ricorda che, ai fini della richiesta del rimborso o dell'utilizzo in compensazione del credito IVA, l'importo indicato nel rigo deve essere superiore a 2.582,28 euro.*

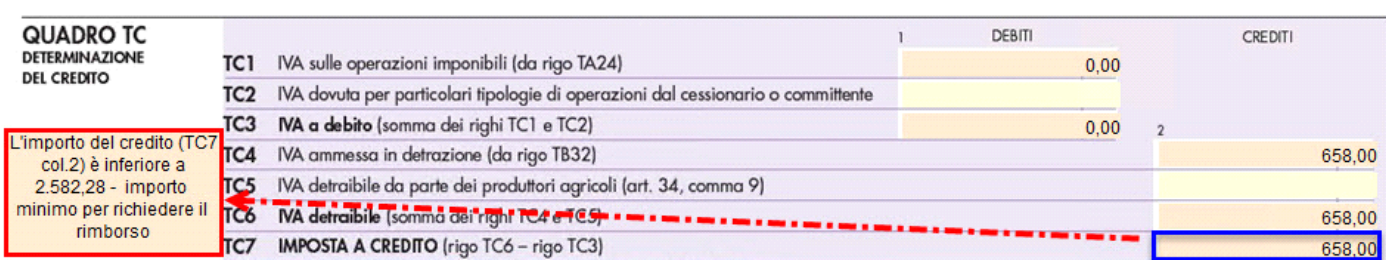

Nel caso in cui l'importo fosse inferiore il software, avverte con un messaggio a video l'utente.

## **Quadro TD – Sussistenza dei presupposti – rimborso e/o compensazioni - altri dati**

Il quadro **TD "Sussistenza dei presupposti – Rimborso e/o compensazioni - Altri dati"** è costituito da tre sezioni:

- **sezione 1** "*sussistenza dei presupposti*" per l'indicazione dei presupposti richiesti dall'art. 30, terzo comma;
- **sezione 2** "*rimborso e/o compensazione*" per l'indicazione dell'importo da chiedere a rimborso e/o da utilizzare in compensazione, per l'erogazione prioritaria del rimborso nonché l'esonero della prestazione della garanzia;
- **sezione 3** "*ente o società partecipante all'IVA di gruppo*" riservata agli enti o società partecipanti all'Iva di gruppo.

Il quadro si compila da input indicando direttamente i dati nel modello.

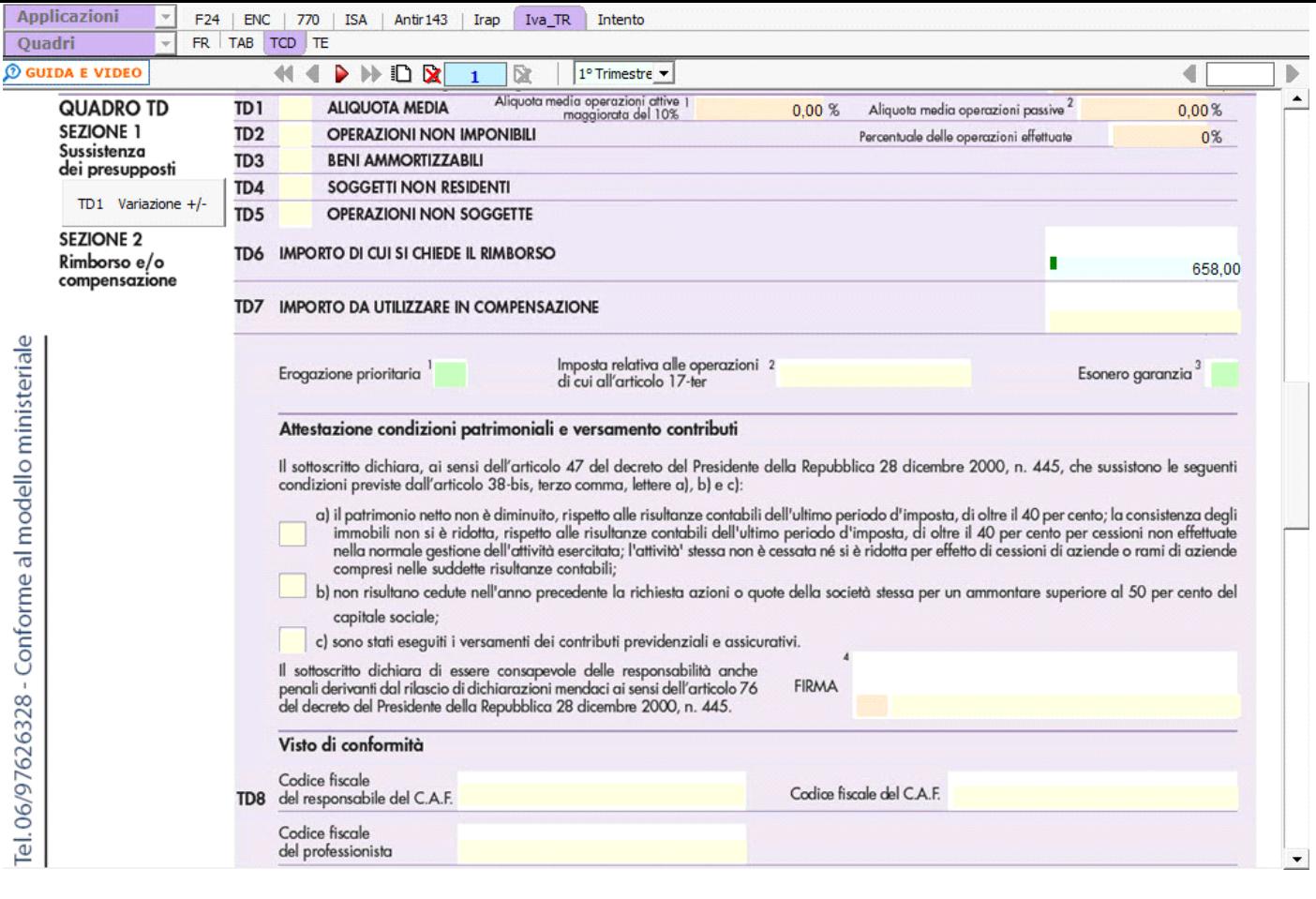

Si ricorda che nel caso di contribuente che esercita più attività gestite con contabilità separata ai sensi dell'art. 36, i campi del presente rigo devono essere compilati facendo esclusivo riferimento alle operazioni effettuate nell'esercizio dell'attività prevalentemente esercitata e per la quale si è verificata la sussistenza del presupposto. Pertanto, in tale ipotesi, nel calcolare l'aliquota media non si potrà fare riferimento al contenuto dei righi indicati nelle formule sopra riportate, in quanto questi riguardano l'ammontare complessivo delle operazioni effettuate dal contribuente.

Nel caso sopra esposto è stata introdotta una gestione, nella *Sezione I,* che permette di modificare il valore delle aliquote indicate nei campi *TD1 col.1 e TD1 col.2* che si attiva dal pulsante ... TD1 Variazione +/-

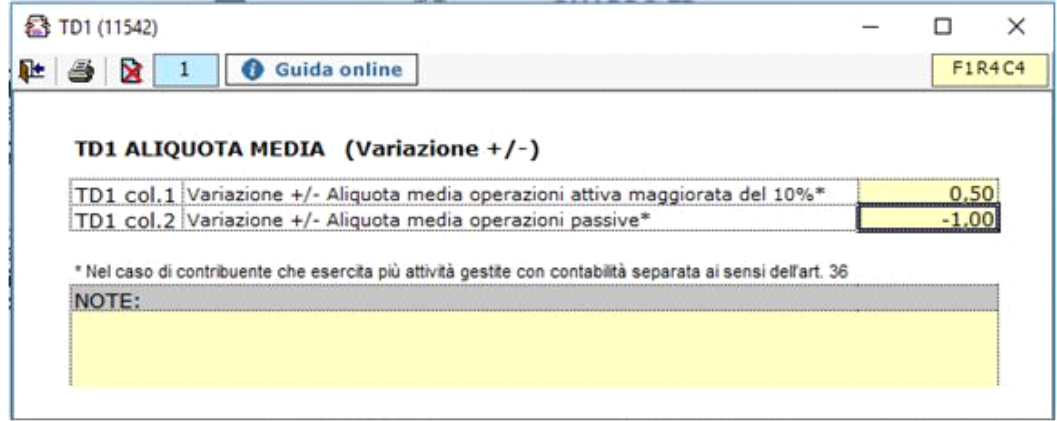

*Sezione sottoscrizione organo di controllo*

Nella sezione sono riportati in automatico i dati dei Sindaci/Revisori precedentemente caricati in Anagrafica ditte, nella Tab "**Firmatario e Soci**".

SOTTOSCRIZIONE ORGANO DI CONTROLLO

frontespizio.

Cliccando il pulsante **si appre una gestione nella** quale e possibile importare i Sindaci/Revisori e scaricarli nella sezione del

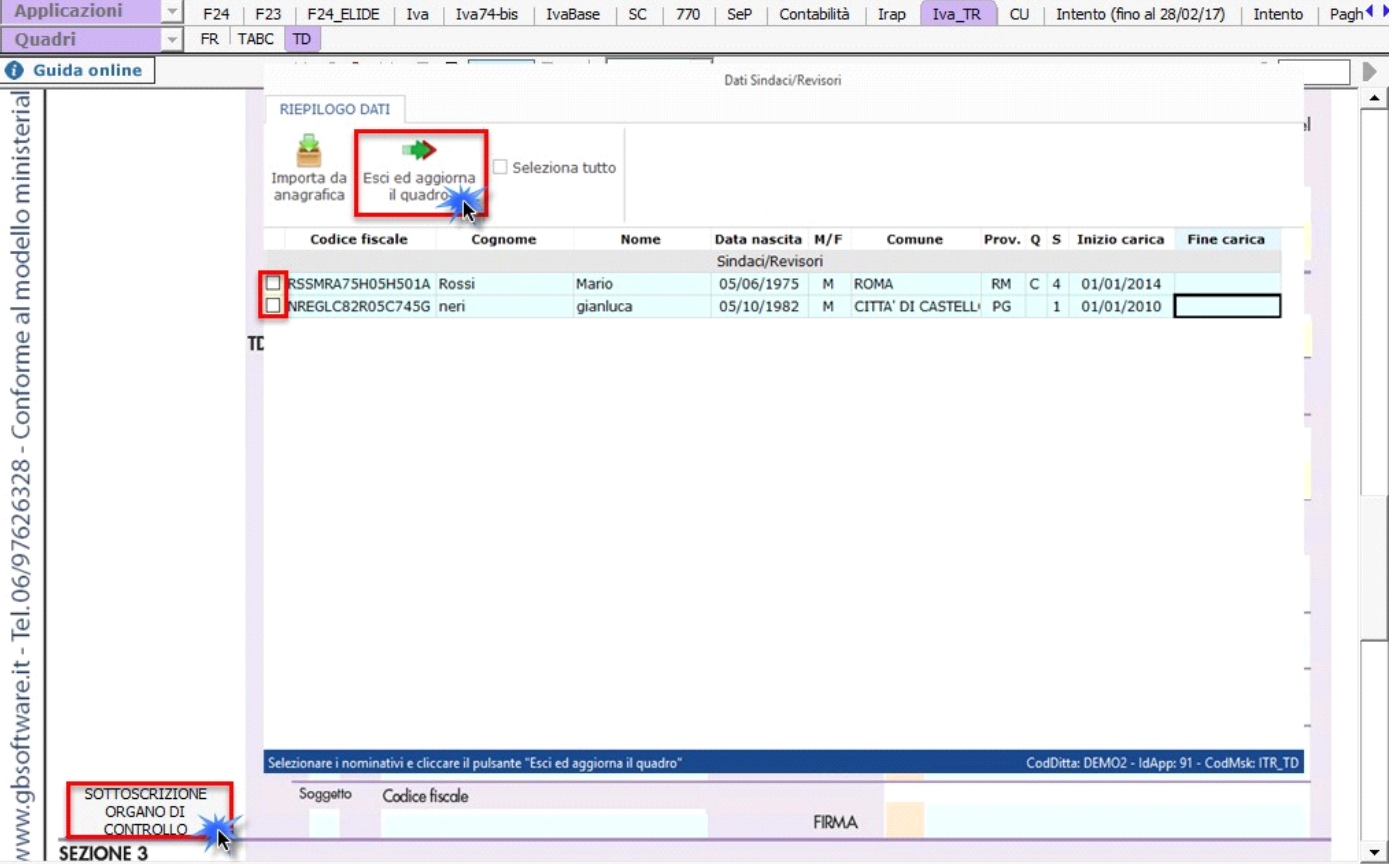

 N.B: Alla prima apertura del quadro, se ci sono dei Sindaci/Revisori in Anagrafica, il software avverte con un messaggio l'utente della presenza degli stessi.

## *Navigazione nel software.*

Nel modello IVA TR la navigazione avviene per **Trimestre**.

Il software predispone per ogni *trimestre un frontespizio*, un quadro TAB e un quadro TCD che sono compilabili in un unico modulo cioè senza creare moduli aggiuntivi per ogni trimestre.

Per spostarsi nei trimestri mettersi nella casella a discesa e selezionare il trimestre di interesse.

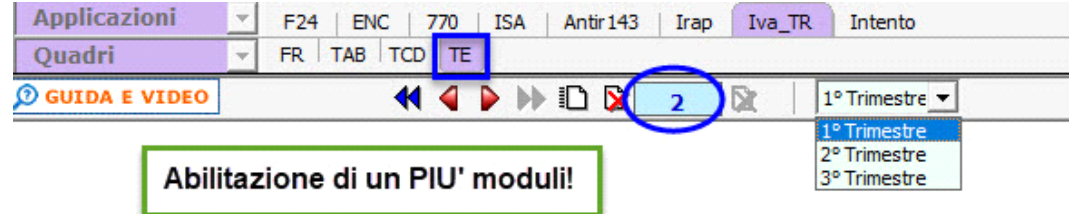

Nel caso in cui, il soggetto che presenta il modello IVA TR sia un ENTE o una SOCIETA' CONTROLLANTE PER IL GRUPPO, il software oltre ad abilitare i quadri sopra elencati abilita anche il quadro **TE**. In questo caso devono essere creati più moduli aggiuntivi per ogni trimestre.

*N.B. Per ogni quadro TAB abilitato deve essere creato anche il relativo quadro TCD.*

Per spostarsi nei trimestri mettersi nella casella a discesa e selezionare il trimestre di interesse.

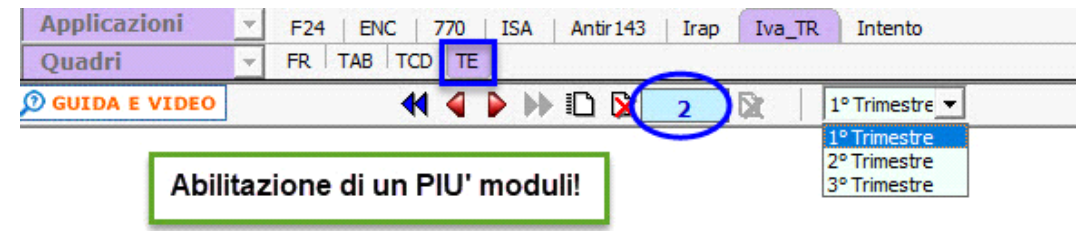

N° doc. 37037 - aggiornato il 29/03/2021 - Autore: GBsoftware S.p.A

GBsoftware S.p.A. - Via B. Oriani, 153 00197 Roma - C.Fisc. e P.Iva 07946271009 - Tel. 06.97626336 - Fax 075.9460737 - [email protected]